by Linda Sattgast

Make a graph pattern you can use with any digital paper. It works especially well with lightly textured solid paper.

Easy Graph Paper

These instructions work for Photoshop or Photoshop Elements.

## **Create a Graph Pattern**

- Create a new document (Photoshop Elements: File > New > Blank File; Photoshop: File > New) that is 1 inch by 1 inch at 300 ppi. For the Color Mode, use RGB, and for the Background Contents, choose Transparent. Click OK.
- Choose Select > All to put a selection outline around the entire document.
- Click on the Foreground Color Chip and choose the color you want for your grid. I chose a medium blue, Hex #6ea3d0. Click OK.
- Choose Edit > Stroke Outline Selection. Enter 2 px for the Width. Choose Inside for the Location. Blending Mode should be Normal, Opacity 100%, and do not check Preserve Transparency. Click OK.
- Choose Select > Deselect.
- Choose Edit > Define Pattern. When the dialog box comes up, name your pattern "Grid" and click OK.

## **Use the Pattern to Create Graph Paper**

- Open any solid textured paper.
- Click on the black and white circle on the Layers panel and choose Pattern. Open the Pattern Picker menu and select the Grid pattern you just made. It will be at the end. Leave the scale at 100% and click OK.

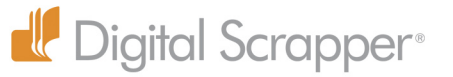

- If the grid pattern is too strong, reduce the Opacity at the top of the Layers panel. I changed mine to 30%.
- Click on the black and white circle again and choose Pattern. Choose the Grid pattern again, but this time change the scale to 20% and click OK.
- Shift click on the bottom layer to select all three layers.
- Open the Layers panel flyout menu and choose Merge Down.

Here's my finished page:

![](_page_1_Picture_5.jpeg)

**Become a Digital Scrapper PLUS member to access more videos and scrapbooking freebies. It's easy and FREE! [Learn More](http://digitalscrapper.com/digital-scrapbook-freebies-plus-membership/)**

![](_page_1_Picture_7.jpeg)